# EnCase Computer Forensics

File Signature Analysis and Hash Analysis

- Compares Headers to Extensions against a database of information.
	- Results
		- Match header is known and extension matches
		- if the header does not match any other known extension Alias – header has a match, but the extension is not correct Takes info of the header to determine the file's origin
		- Bad Signature- has a known extension, but the header does not match the header of the extension or any other known header
		- Unknown can't find a header match or extension match

#### Windows Application Binding

- Stored
	-
	- Ntuser.dat -<br>\Software\Microsoft\Windows\CurrentVersion\Explorer\FileExts
		- **OpenWithList**
		- OpenWithProgids

### • Hiding Information

#### Changing Extensions

Makes a file seem as though it is corrupt

 Application called to open it does not know how to open a file with such a header.

System 32 folder .dll files?

#### • Linux

 Does NOT use extensions it uses header information to bind to an application

#### • MAC

Uses a combination for HFS+ (current) HFS

- Creates a 32bit value file type code
- Creates a 32bit value creator code

### • MAC

7 Rules of Precedence for binding

- User Defined overrides all
- Creator Code
- File Extension
- Last 4 more complex check it out at apple.com

### • Creating a New File Signature Stored

- FileTypes.ini
- View File Types

 Table/Database of extensions, categories, names, headers, footers, viewers and other metadata

 Any item can be viewed from either the fields or report pane

### Adding a record/file type

- New follow tabs and enter info.
- Deleting
	- Right click delete

### • Editing a File Signature

- P. 440-442
	- Multiple extensions associated with a particular header
		- Use the ; and no spaces to separate the extensions

### • Conducting a File Signature Analysis

- Run over all files
- Run within the Evidence Processor
	- Looks at ever file on the device and compares its header to verify a match
- Complete 8.1

### Filter

- Filter -> Entries -> by signature
	- You can use this method to view the signature analysis by EnCase Signature Entry
	- Must view in the Results tab

### • MD<sub>5</sub> and SHA-1

- Odds of two dissimilar files having the same hash
	- 340 billion billion billion billion
	- If 2 files have the same hash value you can safely say they are in fact the same file bit for bit
	- Hash is completed on the data and not any metadata or file names and extensions

### Hash Sets and Hash Libraries

- Collection of hash values of common files grouped together
	- Know Programs
	- · Hacking Tools
	- Contraband Files

• Creating Hash Sets Downloaded and imported from external sources NSLR Police Dept. Files Created by the User Must create a folder to hold the hashes EnCase7 Program Files Hash Libraries 2 Subfolders Hash Library #1 and NSLR Managing Hash Sets Tools ->Manage Hash Library Open ->Hash Library and select NSLR

### Managing Hash Sets

- Open NSLR Set
	- View the contents and structure

#### Creating a New Hash Set

- New Hash Library -> browse to the folder
	- Once you hit OK the folder is populated with the Hash Library structure
	- Have files that have hashes
		- Blue check files ->Open Entries menu ->Hash\Sig Selected
		- Green back button to Evidence Table double click evidence item and view the entries again

Select the files ->Entries menu ->Add to Hash Library ->Choose the library and metadata associated with it

Can select create a new hash set – right click anywhere in the existing hash set table and choose New Hash Set – give it a name and a category then OK

Can import legacy hash sets as well

#### Query a Hash Set

 Copy file hash -> from within the Hash Manager -> Launch the query and paste in the hash – this will run a query just for that one file

Queries only the open database

### • Hash Analysis

Home Screen – Must apply them to your case

Hash Libraries

Select up to two Hash Libraries to apply to your case

- Change Hash Library to select the path
	- Enable with a blue check

 Select what sets within the libraries or right click within the table and select all items

### • Hash Analysis

- Must have already hashed your files in the case
- Opting not to search in the files content areas of files that were found in hash libraries
	- SAVES TIME!!!
- With hashing completed and sets add to the case
	- You can view the results of your hash analysis File will show with a positive value in the Hash Set column if found.
- Filtering Based on Hash Sets
	- Filter ->Find Entries by Hash Category
	- Filter -> Known files so you don't focus on them

## **DOL Disclaimer and CCBY**

This workforce product was funded by a grant awarded by the U.S. Department of Labor's Employment and Training Administration. The product was created by the grantee and does not necessarily reflect the official position of the U.S. Department of Labor. The Department of Labor makes no guarantees, warranties, or assurances of any kind, express or implied, with respect to such information, including any information on linked sites, and including, but not limited to accuracy of the information or its completeness, timeliness, usefulness, adequacy, continued availability or ownership.

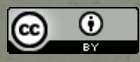

Except where otherwise noted, this work by Central Maine Community College is licensed under the